# Aldiko sous Androïd

## **1 Créer un identifiant Adobe**

Les livres de la bibliothèque numérique contiennent des DRM d'Adobe. Ces verrous numériques protègent les œuvres du piratage. Pour lire un de nos ouvrages, il faut donc s'identifier en créant un compte chez Adobe. C'est gratuit et cela ne nécessite que l'utilisation de sa boite mail personnelle.

**1** Allez sur l[a page de connexion Adobe.](https://adobeid-na1.services.adobe.com/renga-idprovider/pages/login?callback=https%3A%2F%2Fims-na1.adobelogin.com%2Fims%2Fadobeid%2FSunbreakWebUI1%2FAdobeID%2Ftoken%3Fredirect_uri%3Dhttps%253A%252F%252Faccounts.adobe.com%252Ffr%2523from_ims%253Dtrue%2526old_hash%253D%2526api%253Dauthorize%2526reauth%253Dforce&client_id=SunbreakWebUI1&scope=AdobeID%2Copenid%2Csunbreak%2Cacct_mgmt_webui%2Cgnav%2Cadditional_info.account_type%2Csao.cce_private%2Ccreative_cloud%2Creauthenticated&display=web_v2&denied_callback=https%3A%2F%2Fims-na1.adobelogin.com%2Fims%2Fdenied%2FSunbreakWebUI1%3Fredirect_uri%3Dhttps%253A%252F%252Faccounts.adobe.com%252Ffr%2523from_ims%253Dtrue%2526old_hash%253D%2526api%253Dauthorize%2526reauth%253Dforce%26response_type%3Dtoken&relay=47f87532-92e8-4ebe-8de7-e67f69dc81d8&locale=fr_FR&flow_type=token&dc=false&eu=false&client_redirect=https%3A%2F%2Fims-na1.adobelogin.com%2Fims%2Fredirect%2FSunbreakWebUI1%3Fclient_redirect%3Dhttps%253A%252F%252Faccounts.adobe.com%252Ffr%2523from_ims%253Dtrue%2526old_hash%253D%2526api%253Dauthorize%2526reauth%253Dforce&idp_flow_type=login&reauthenticate=force)

**2** Appuyez sur Obtenir un Adobe ID

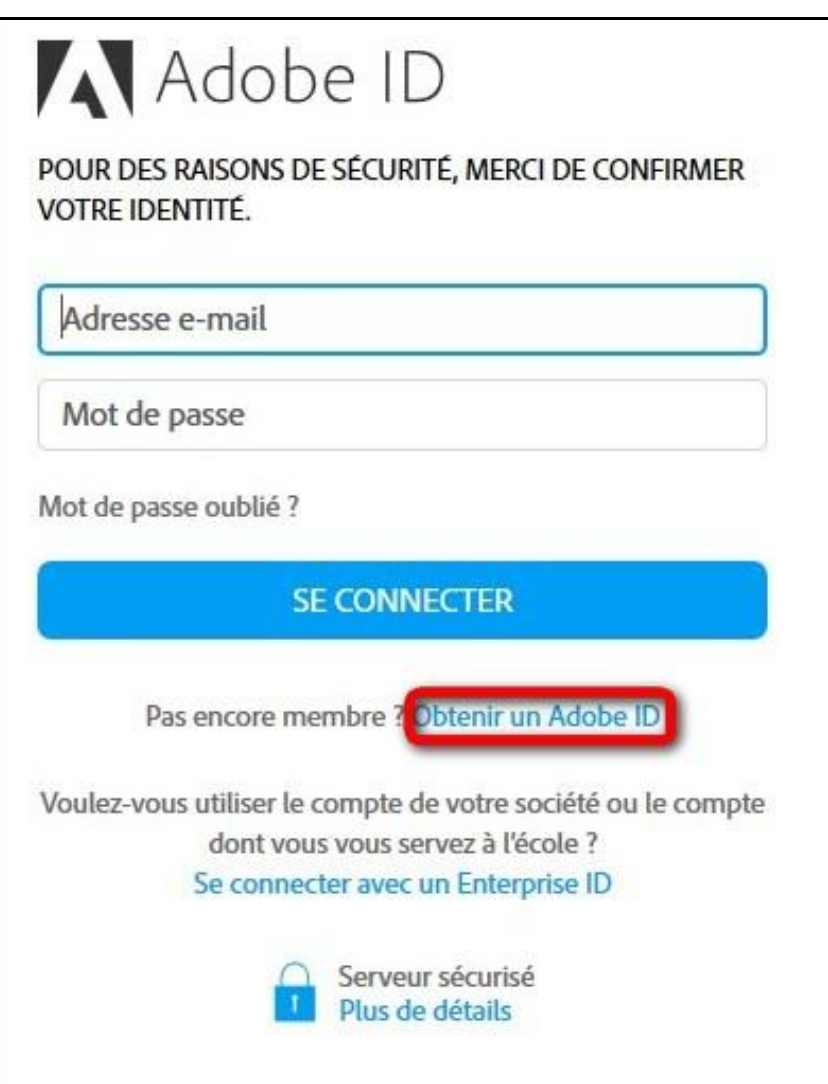

**3** Remplissez le formulaire et prenez en note l'adresse électronique et le mot de passe que vous choisirez. Appuyez sur **S'inscrire**.

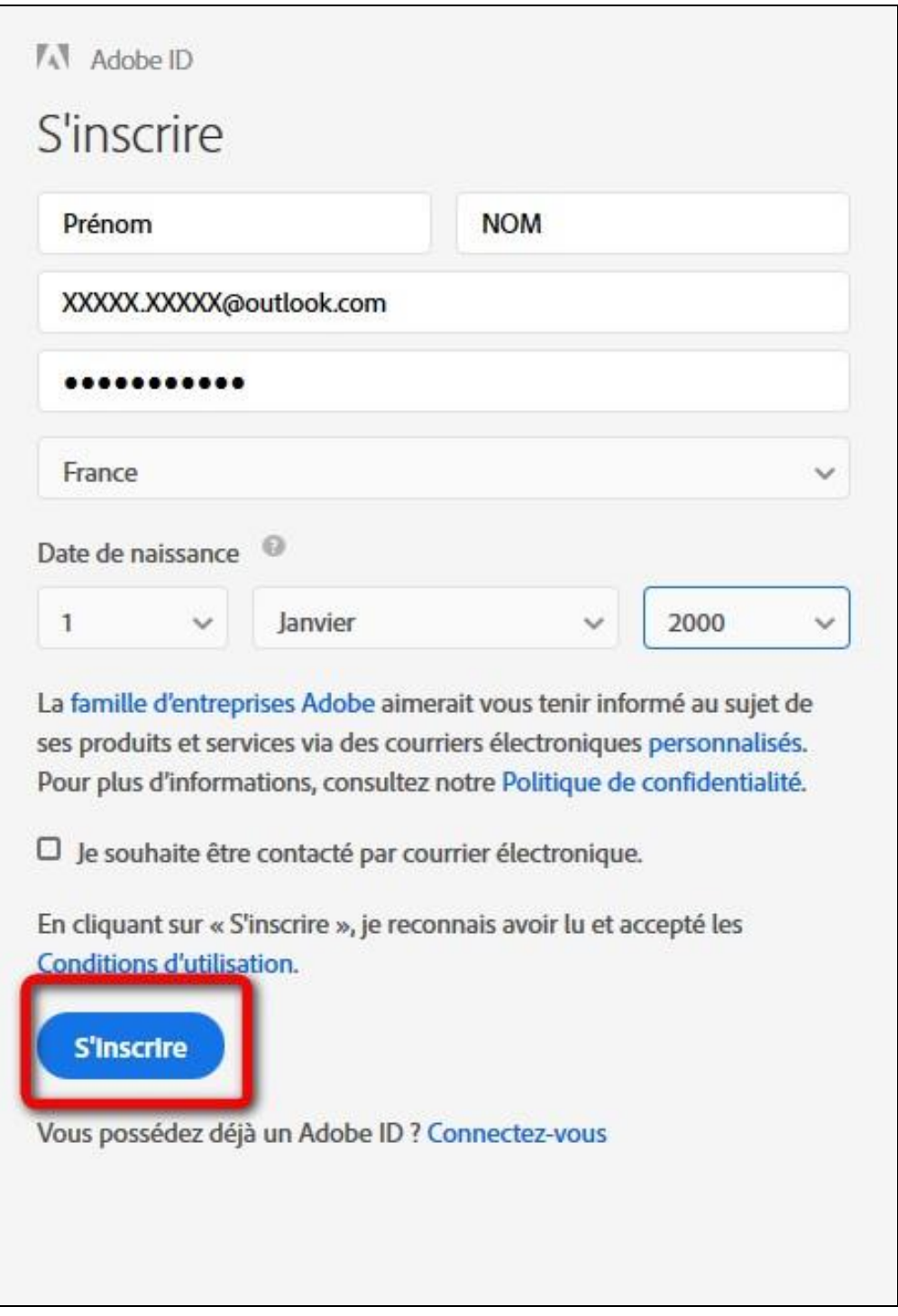

Attention : Votre identifiant Adobe est l'adresse électronique que vous avez inscrite dans le formulaire. **N'oubliez pas de le prendre en note ainsi que le mot de passe que vous choisirez :** ces renseignements seront nécessaires pour configurer tous les logiciels et les appareils que vous utiliserez pour lire des livres numériques.

# **2 Installer Aldiko (Androïd)**

**1** À partir de l'écran d'accueil de votre appareil, allez dans le Play Store.

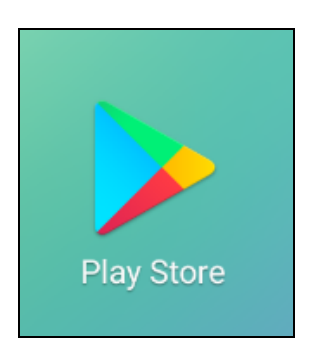

**2** Dans la barre de recherche des applications, tapez **Aldiko**.

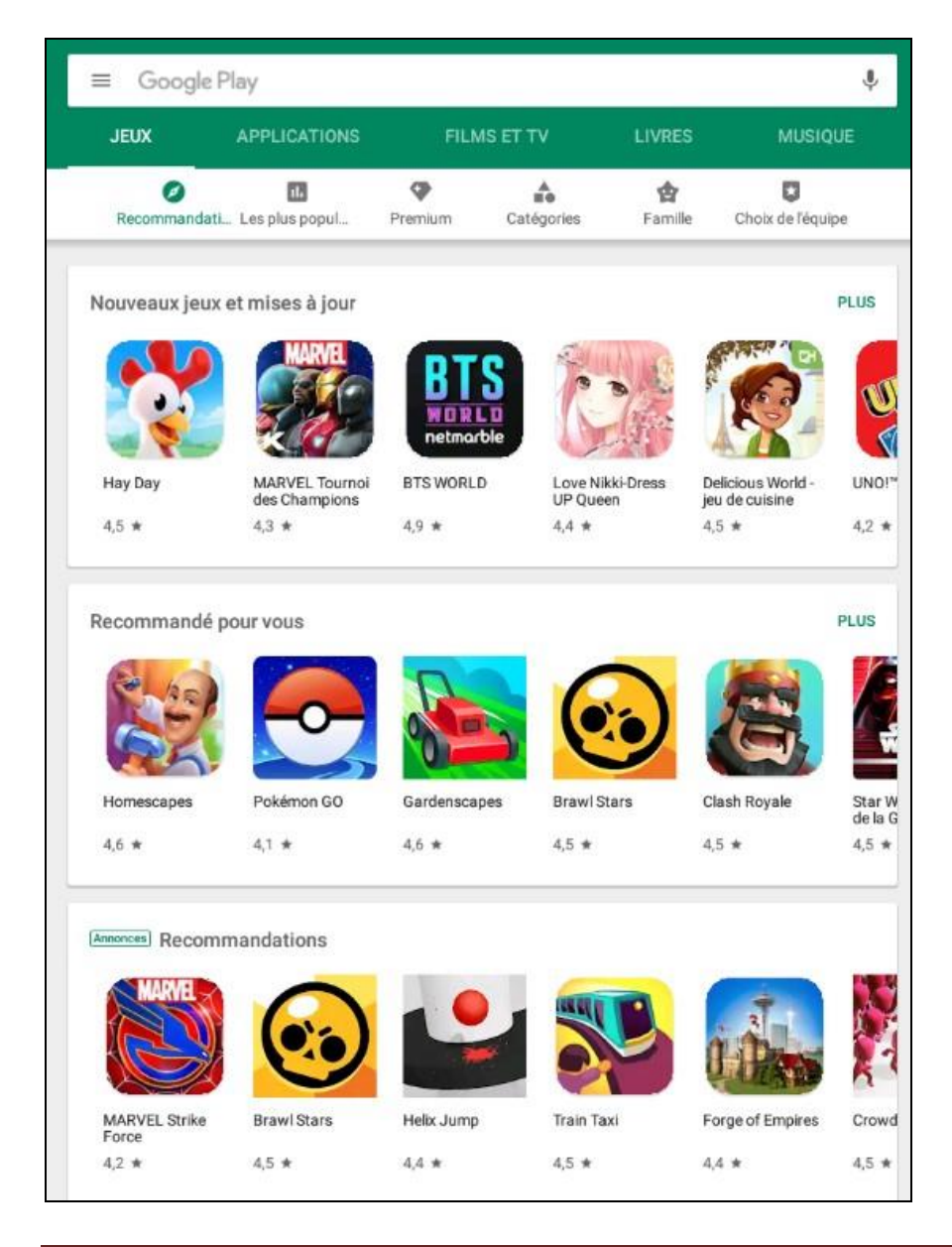

### **3** Sélectionnez **Aldiko Classic**.

**Attention**, il existe une version Aldiko Classic Premium, plus complète et sans publicités, mais payante.

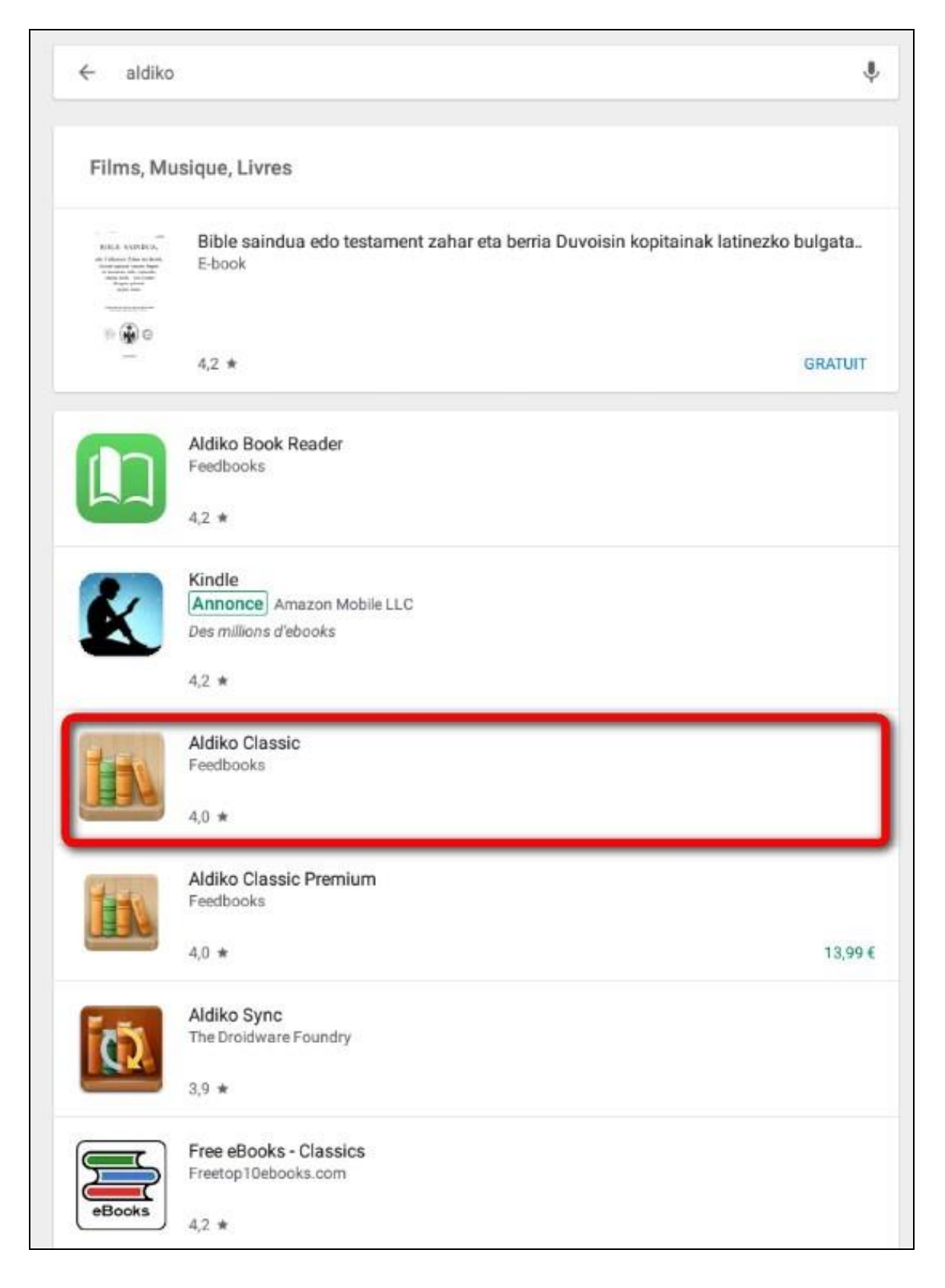

### **4** Appuyez sur **Installer**.

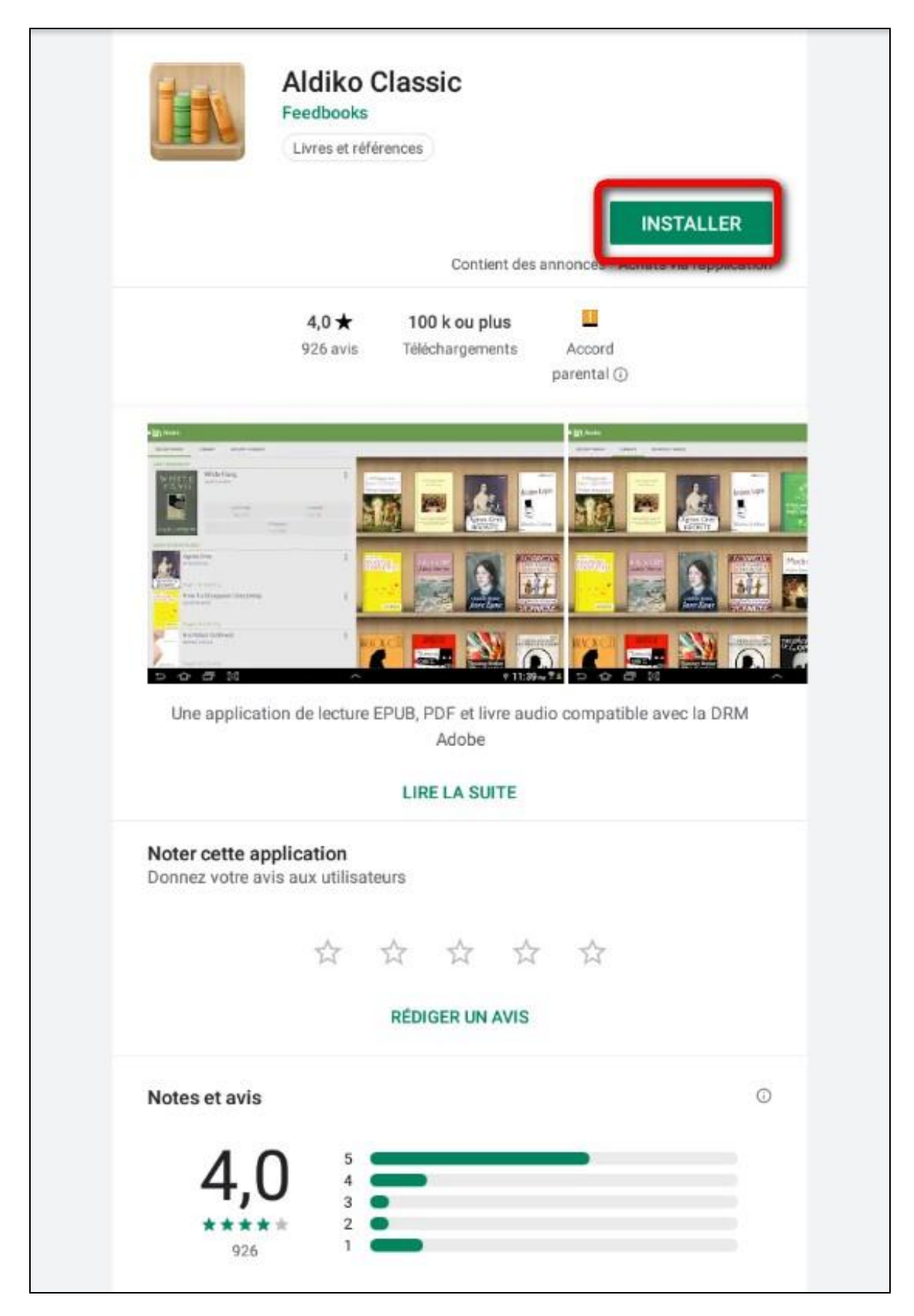

**5** Appuyez sur **Accepter** pour autoriser l'installation de l'application. Elle peut prendre quelques minutes.

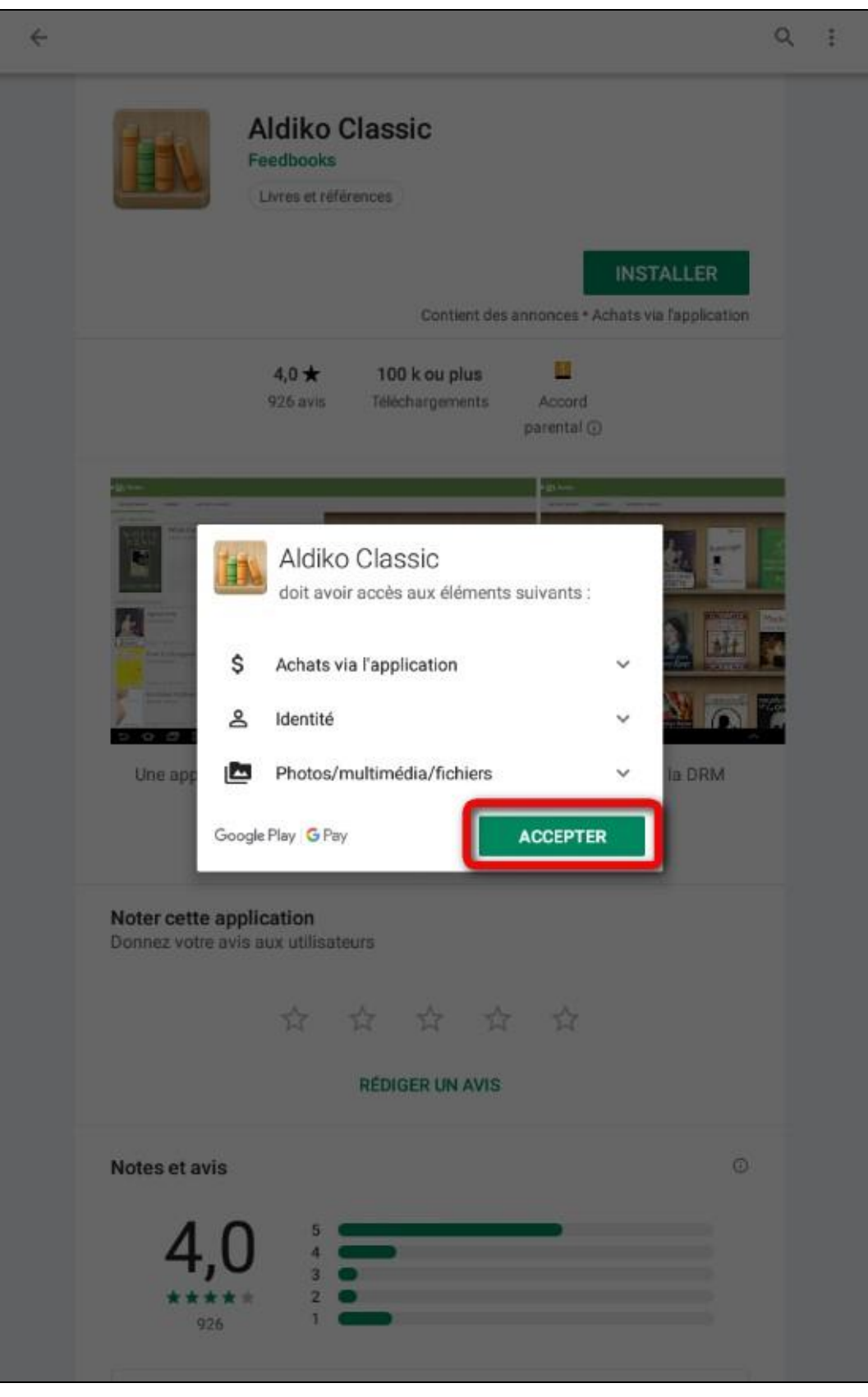

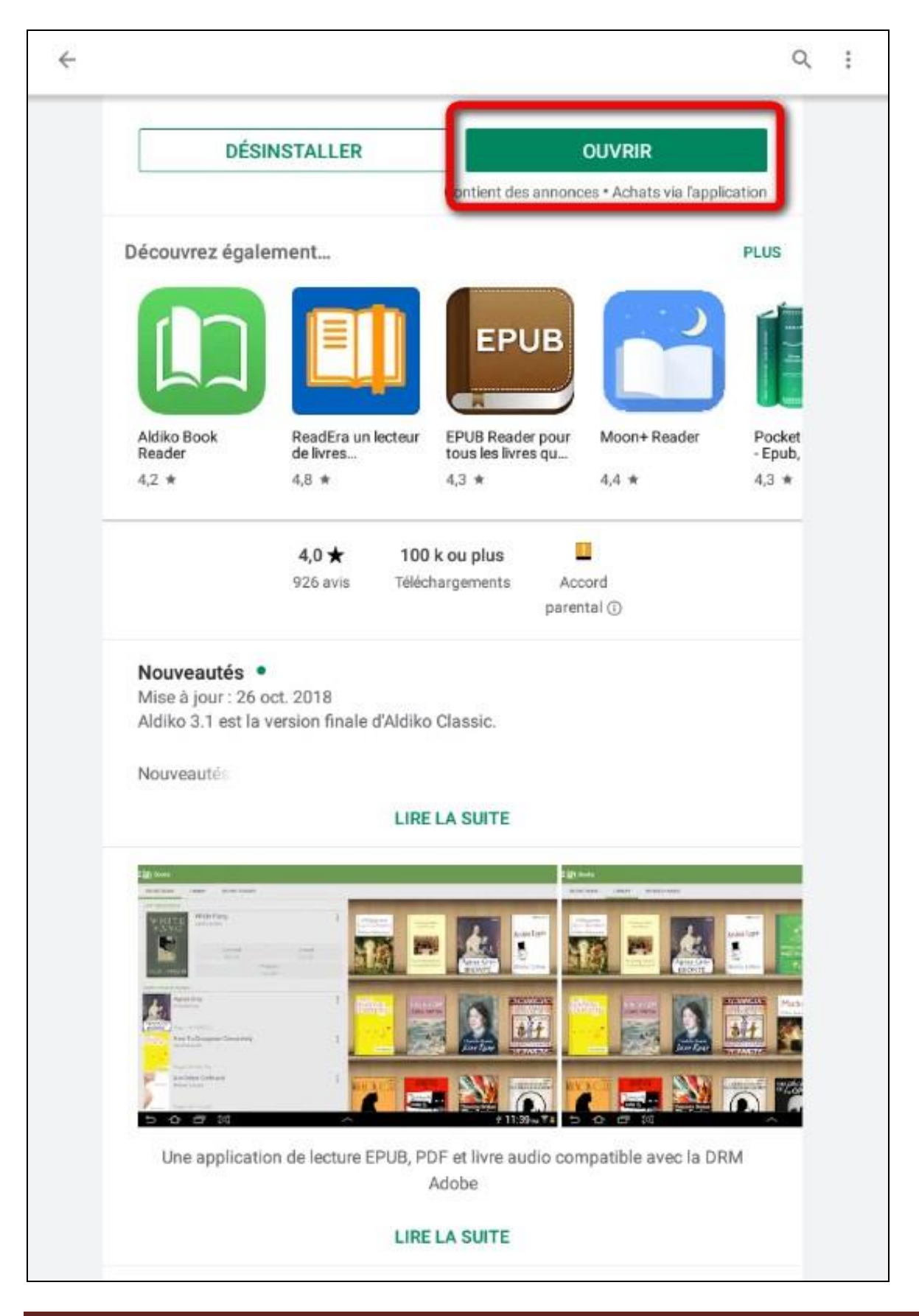

**6** Une fois l'installation complétée, appuyez sur **Ouvrir**.

**7** À l'ouverture de l'application, une fenêtre vous propose de vous connecter via un compte Aldiko, appuyez sur **Plus tard**.

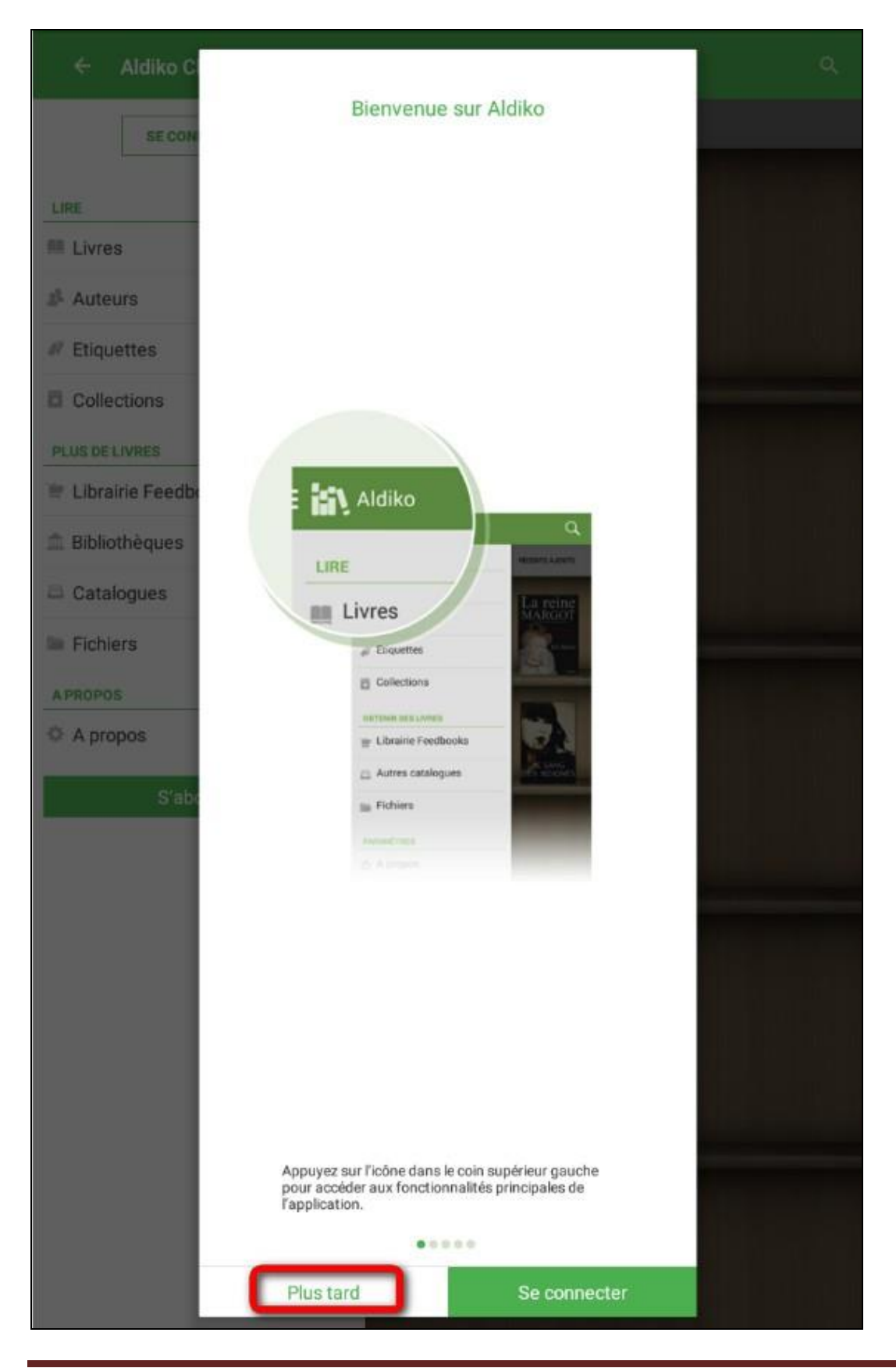

Aldiko Page 8

**8** Il faut maintenant paramétrer l'application avec votre compte Adobe. Appuyez sur **A propos**.

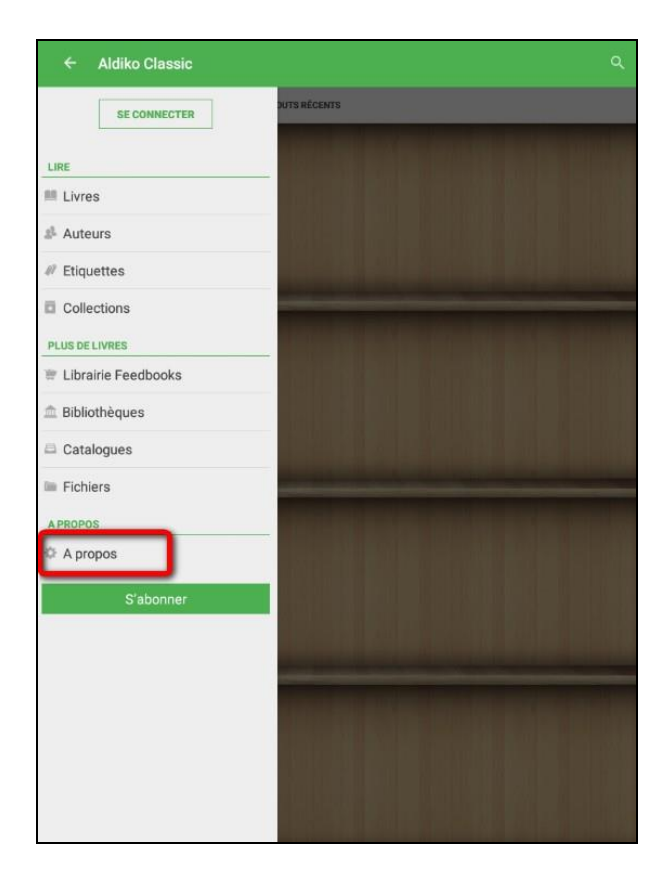

#### Appuyez sur **Comptes DRM.**

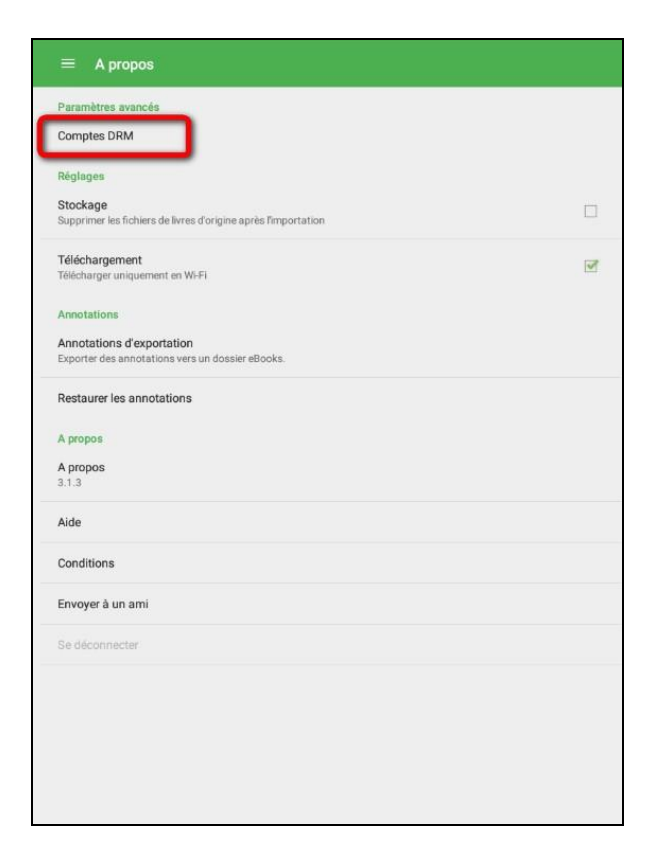

#### Appuyez sur **Ajouter un compte DRM**.

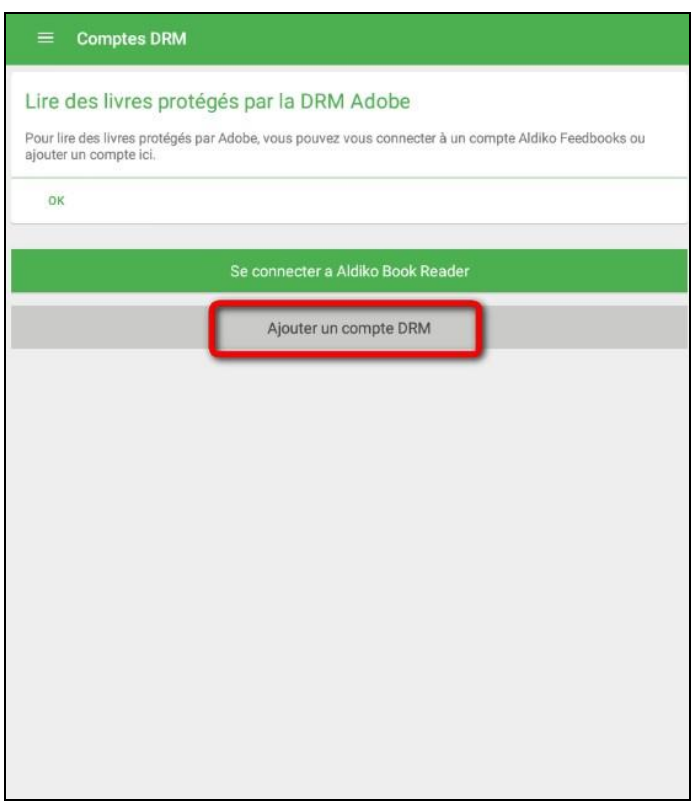

Une fenêtre s'ouvre, rentrez votre identifiant Adobe (l'adresse mail enregistrée lors de la création du compte) et votre mot de passe, puis appuyez sur **OK**. Votre compte Adobe est désormais visible dans le champ **Comptes DRM**.

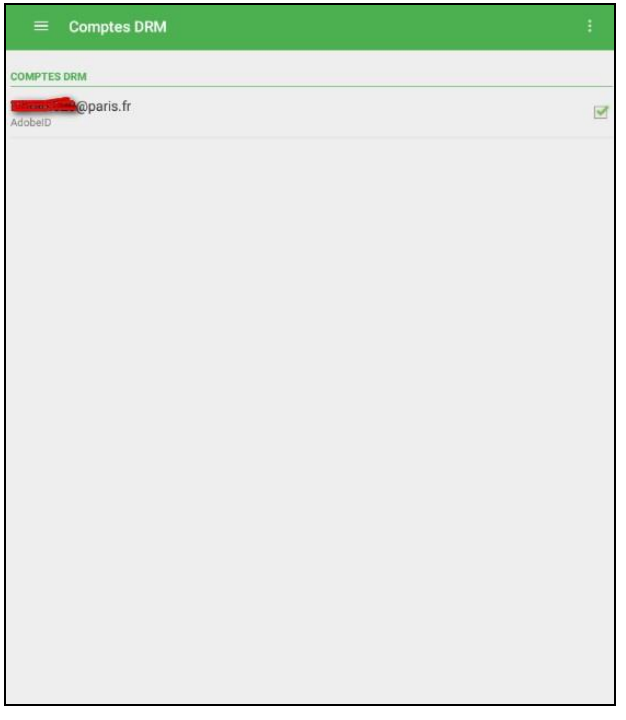

**9** L'application Aldiko est maintenant paramétrée pour recevoir les livres empruntés sur la bibliothèque numérique de Paris. Appuyez dans le menu en haut à gauche, puis sélectionnez **Livres**.

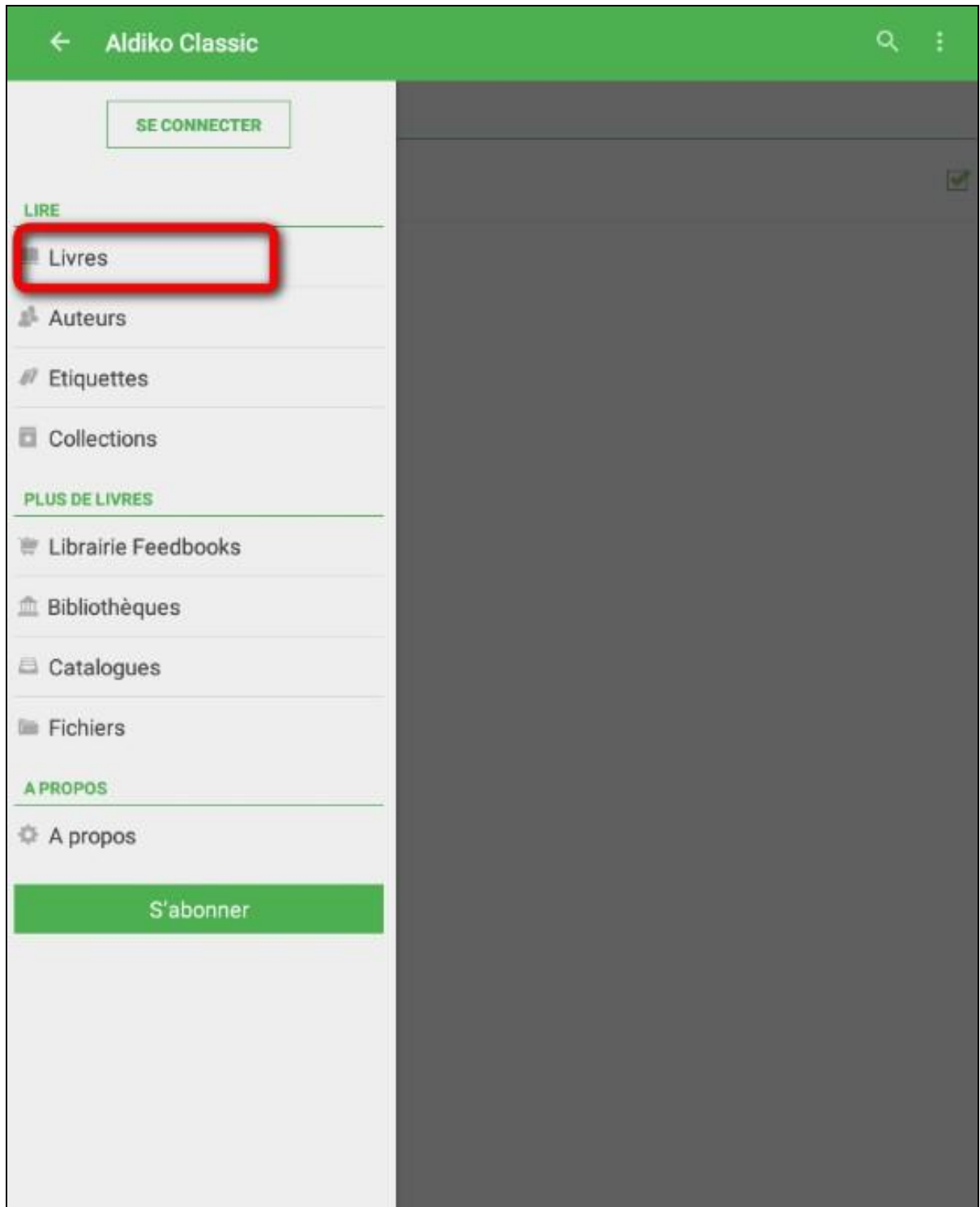

# **3 Emprunter un livre et l'ouvrir dans Aldiko (Androïd)**

#### **ATTENTION !!! POUR LES ETAPES SUIVANTES, NE PAS UTILISER GOOGLE CHROME QUI BLOQUE LE TELECHARGEMENT. NOUS VOUS RECOMMANDONS PLUTÔT FIREFOX.**

 $\overline{\left\langle \right\rangle }$  $\rightarrow$ bibliotheques.paris.fr/numerique/accueil-ermes.aspx?\_lg=fr-FR  $\times$ ACCUEIL FAVORIS PLUS Bibliothèque numérique -...  $\times$  $\overline{+}$ PARIS<br>BIBLIOTHÈQUES AGENDA MUSIQUE JEUNESSE INFOSPRATIQUES **BIBLIOTHÈQUE NUMÉRIQUE** Q SERVICES V  $\overline{O_{k}}$ Livre Numérique v Tapez votre recherche Pré-sélectionner des critères de recherche + Recherche avancée **ACCÈS** Mon compte Mes prêts & réservations [14] . . . . Retour à l'accueil · La bibliothèque numérique évolue Mode d'emploi · Nouveautés · Sélections · Vous avez aimé · Nos coups de coeur • Le catalogue complet • Nos alertes

**1** Allez sur le site de la [bibliothèque numérique de Paris.](https://bibliotheque-numerique.paris.fr/)

#### **2** Connectez-vous.

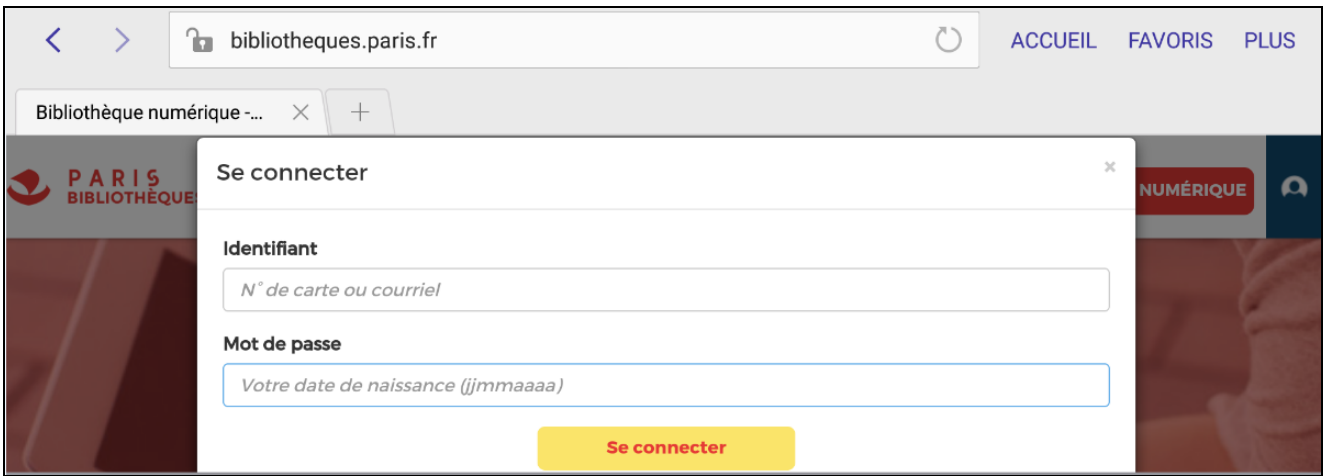

**3** Consultez le catalogue pour trouver un ouvrage que vous souhaitez lire.

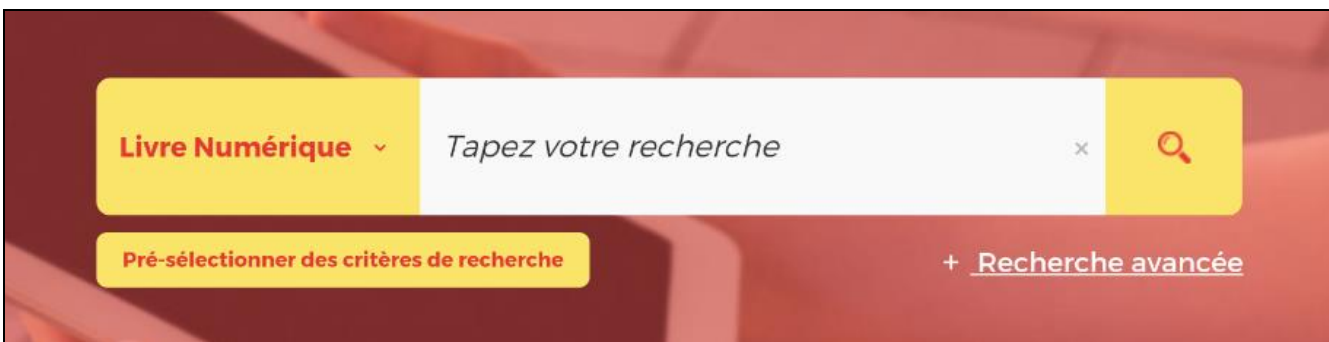

### À partir des résultats de la recherche, appuyez sur le bouton **Plus d'infos** du livre souhaité.

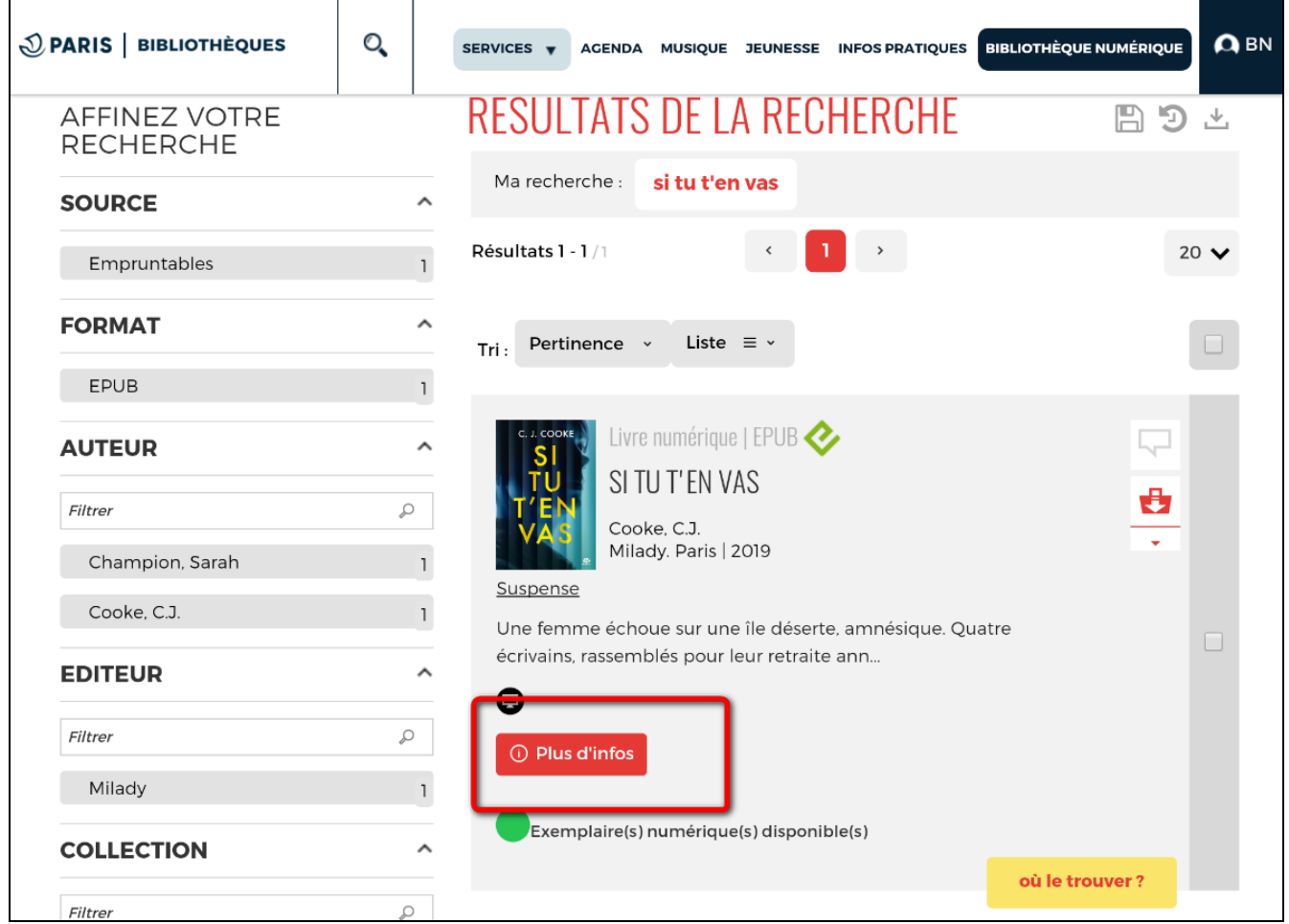

### Une page s'ouvre avec la fiche détaillée du livre. Appuyez sur **Télécharger**.

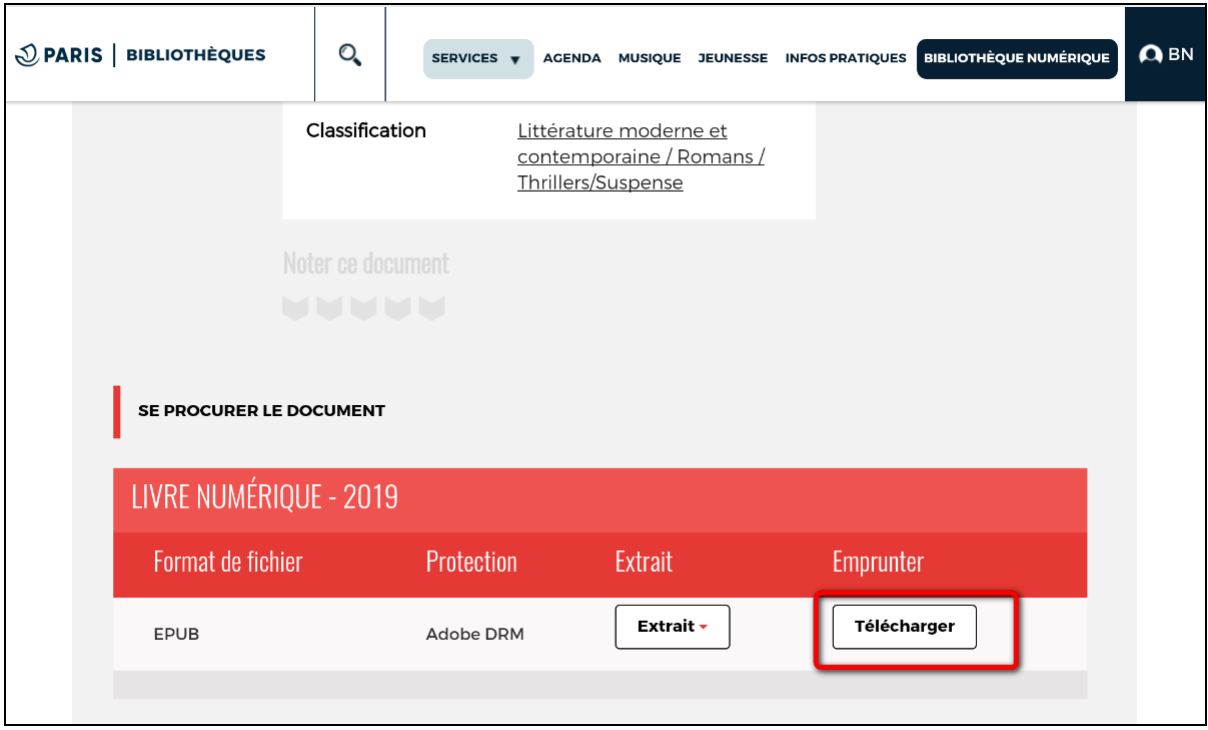

**6** Une nouvelle fenêtre indique l'état de votre compte. Si vous n'avez pas atteint votre quota de prêt (3 prêts simultanés, 4 prêts maximum par mois), appuyez sur **Confirmer**.

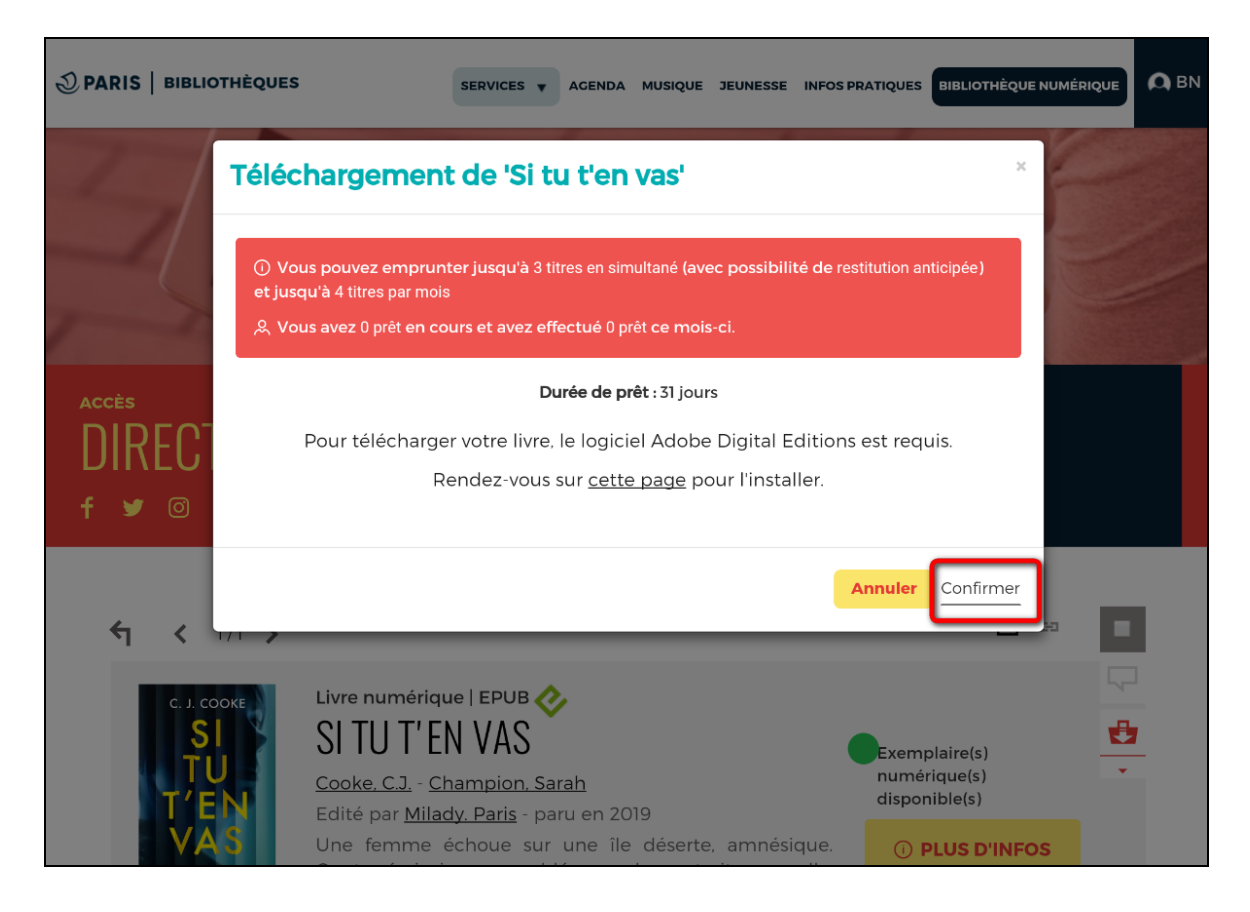

**7** L'appareil vous demande de sélectionner une action. Appuyez sur **Aldiko Classic**.

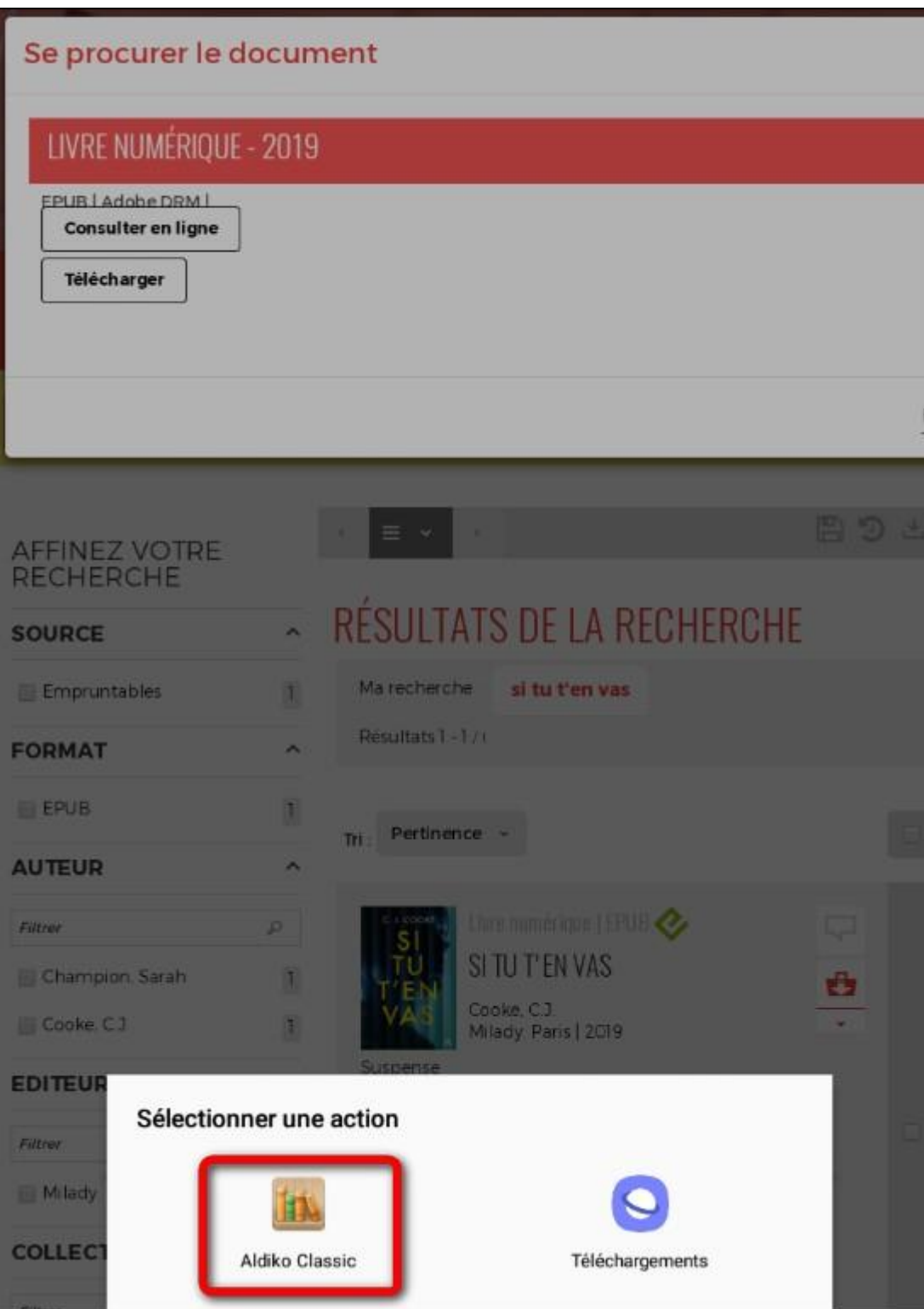

Si vous choisissez l'option « **Toujours** », cet écran ne sera plus présenté les fois suivantes et les livres seront automatiquement ouverts dans **Aldiko Classic à l'avenir**.

**8** Attendre que l'ouvrage finisse de télécharger. Si c'est une bande dessinée, l'opération peut durer quelques minutes, les fichiers étant plus lourds.

**9** Le livre est téléchargé, vous pouvez le lire immédiatement en allant sur l'onglet **Bibliothèque**.

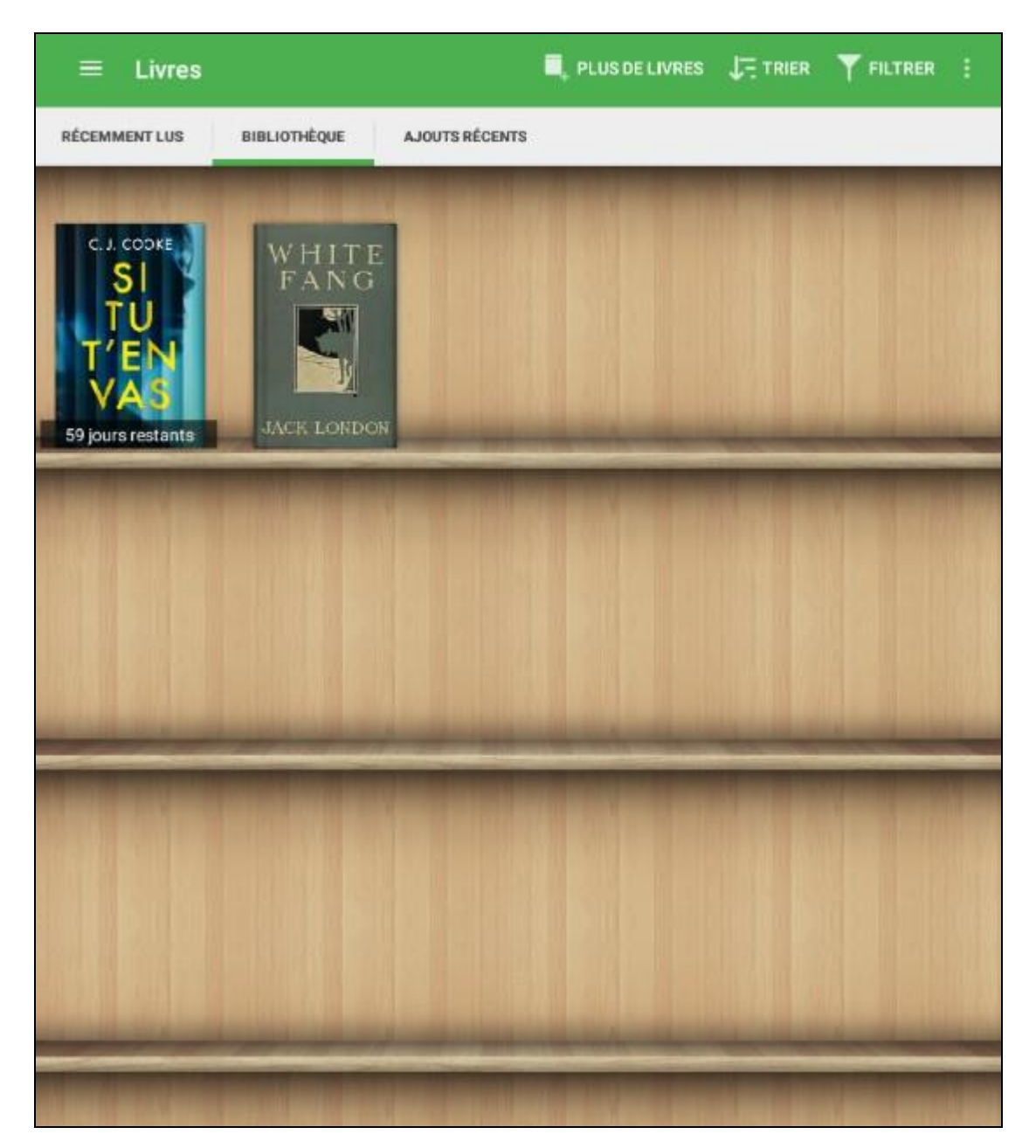

## **4 Rendre un livre emprunté dans Aldiko**

**Le retour de vos livres se fait automatiquement au bout de 31 jours. Vous n'avez pas besoin de le réaliser manuellement. Néanmoins, si vous souhaitez emprunter un quatrième ouvrage dans le mois, vous devez faire un retour anticipé.**

**1** Dans votre bibliothèque **Aldiko**, laissez le doigt appuyé sur l'ouvrage que vous souhaitez restituer. De nouvelles icônes apparaissent en haut à droite. Appuyez sur **RENDRE LE DOCUMENT**.

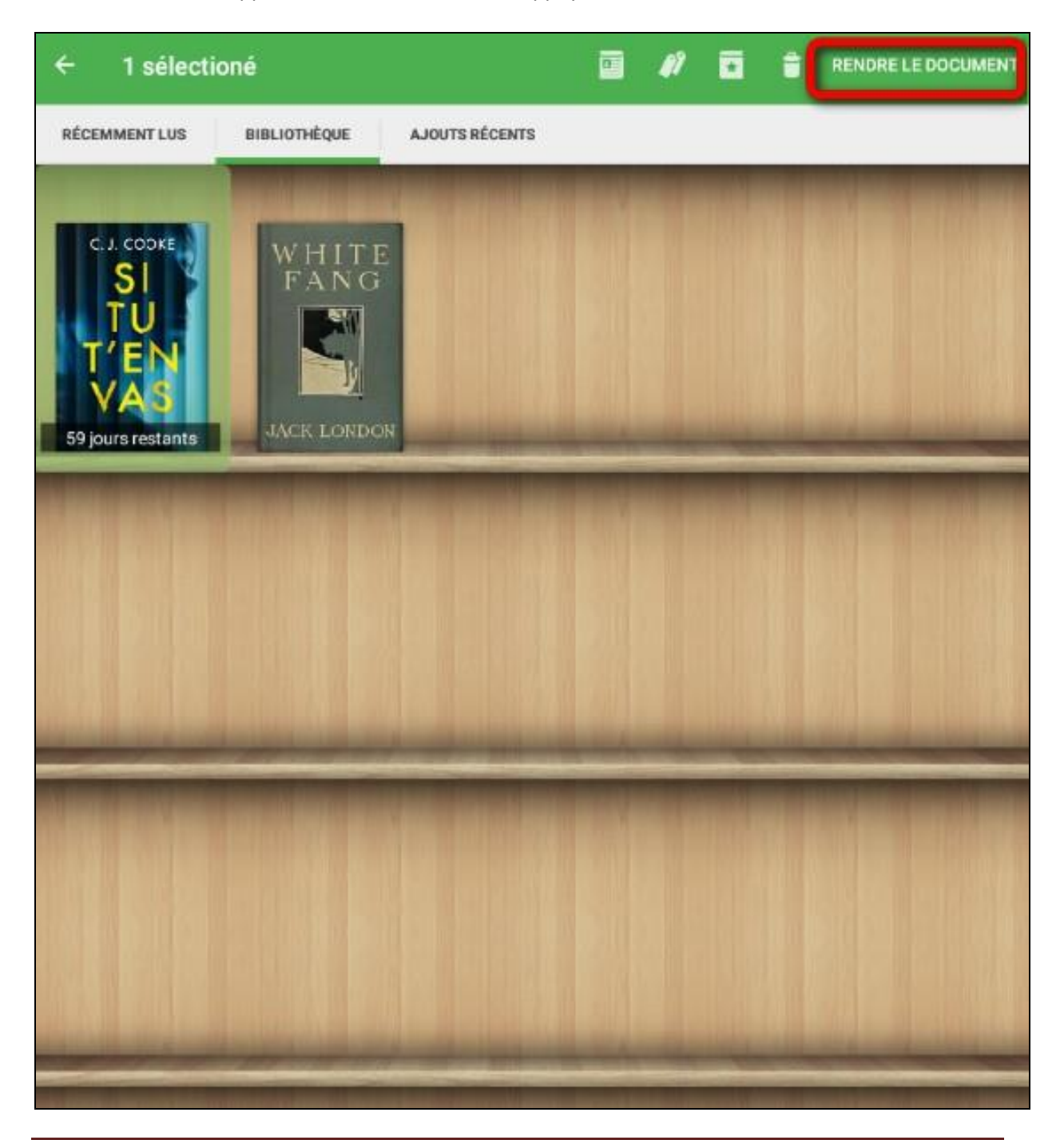

Un message vous demande de confirmer le retour. Appuyez sur **RENDRE**.

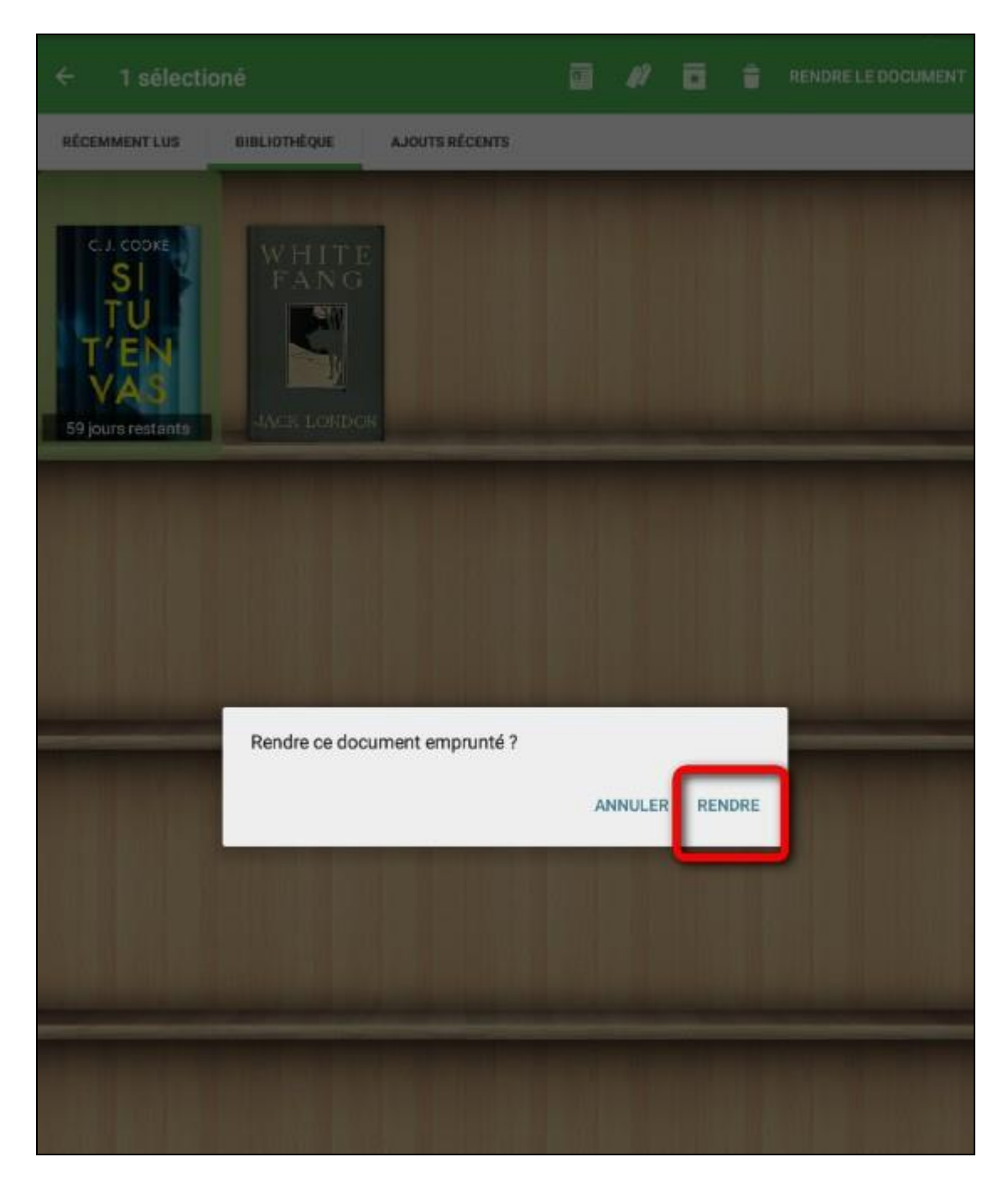

Dans quelques minutes, le retour sera enregistré et le livre emprunté disparaîtra de votre compte.